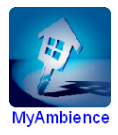

# **Connecting To The MyAmbience Server** (V1.0)

# **From any Windows Computers or UMPC**

## **Local Connection – Inside the Home Network**

For any computer inside the home, connection should be made using the "MyAmbience Client Software". This can be freely downloaded from www.myambience.com in the support section. Install the "Client Software" on the computer you wish to access from. This "client software" requires Internet Explorer 7 or greater.

## **Remote Connection – Outside the Home Network**

Using this method, the connection is negotiated through our website. This method does require the MyAmbience machine to have internet access. It also requires a uPNP enabled router, or manual router port forwarding. Basic Linksys routers are defaulted with uPNP enabled. This method does allow for remote connections (i.e. you can access your MyAmbience system, from any internet connected device).

Create a username and password for your MyAmbience machine. **This must be done locally**.

- From the MyAmbience client go to **Settings**->**Tools**->**Remote Support**->**Edit Server Account Settings**.
- Create a "Username" and "Password" and enter any of the other optional information.
- **Return To Client**

To Connect Remotely

- Go to www.myambience.com
- Click **Login**
- Enter Your "Username" and "Password".<br>■ Remember Me: (if you check this box. it k
- Remember Me: (if you check this box, it keeps you logged in for 30 days, otherwise, it will prompt for user/pass every time you log in)
- Click the **Login Button**
- Click on "**Connect to My Ambience**"

# **From an iPhone or iPod Touch**

There are two methods to connect to the MyAmbience machine from an iPhone/iPod Touch. Both methods require firmware version 2.1 or greater (sync with iTunes to update firmware).

### **Local Connection – Inside the Home Network**

This method only works when your iPhone/iPod is connected wirelessly to the same router that MyAmbience is connected to (will not work when your iPhone is in 3G only mode).

- From your iPod/iPhone:<br>Chen Safari (rotate your
- **D**pen Safari (rotate your iPhone to Landscape view)<br> **Co.** to http://myambience:8125
- Go to http://myambience:8125
- After the "My Ambience" interface shows up, click on the "+" sign at the bottom-middle of the screen
- 
- Click "Add to Home Screen"<br>• Change the name if you wish Change the name if you wish and click "Add" at the top right
- You will now have a blue "MyAmbience" icon on your home screen

#### **Remote Connection – Outside the Home Network**

Using this method, the connection is negotiated through our website. This method does require the MyAmbience machine to have internet access. It also requires a uPNP enabled router, or manual router port forwarding. Basic Linksys routers are defaulted with uPNP enabled. This method does allow for remote connections (i.e. you can access your MyAmbience system, from anywhere using your iPhone 3G connection).

Create a username and password for your MyAmbience machine. **This must be done locally**.

- From the MyAmbience client go to **Settings**->**Tools**->**Remote Support**->**Edit Server Account Settings**.
- Create a "Username" and "Password" and enter any of the other optional information.<br>■ Return To Client
- Return To Client

To Connect Remotely

- **From your iPhone/iPod:**
- Open Safari (rotate your iPhone to Landscape view)
- Go to www.myambience.com
- **Click Login**
- Enter Your "Username" and "Password".
- Remember Me: (if you check this box, it keeps you logged in for 30 days, otherwise, it will prompt for user/pass every time you log in)
- Click the Login Button
- Click on "Connect to My Ambience (iPhone)"
- After the "My Ambience" interface shows up, click on the "+" sign at the bottom-middle of the screen.
- Click "Add to Home Screen"
- Change the Name, if you wish and click "Add" at the top right
- You now have an amber "My Ambience" icon on your home screen.

Once you have completed either of these steps you will now have an icon on your home screen that will connect you directly to your MyAmbience machine. Local network connections will have a blue icon, and remote capable connections will have an amber icon.

It should be noted that if you have set up with a "Remote Connection" on your iPhone, the "local Connection" is not required.